# Diamond Games Premium Gauya Quest

Setup and Service Menu Manual Revision 1.0

## Applicable to:

- 1) Diamond Games Premium III 3.7.2.0 and higher;
- 2) Diamond Games Premium IV 3.8.2.0 and higher;
- 3) Diamond Games Premium V 3.8.3.0 and higher;
- 4) Diamond Games Premium VI 3.10.3.0 and higher;

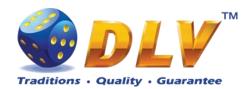

# 1 Table of Contents

## 1.1 Sections

| 1 | Table  | e of Contents                   | 2  |
|---|--------|---------------------------------|----|
|   |        | lections                        |    |
|   |        | Figures                         |    |
|   |        | ables                           |    |
| 2 |        | sion History                    |    |
| 3 |        | I Clear                         |    |
| 4 |        | gation and Access               |    |
|   | •      | nitial Setup and Service Menus  |    |
|   |        | nput Dialogs                    |    |
|   |        | Digital and Mechanical Keys     |    |
| 5 |        | vation                          |    |
| 6 | Jackr  | oot Gauya Quest system settings | 11 |
| 7 | _      | l Setup Menu                    |    |
|   | 7.1 In | nitial Regional Setup           | 20 |
|   | 7.2 I  | nitial Machine Setup            | 21 |
|   | 7.3 In | nitial Games Setup              | 23 |
|   | 7.4 I  | nitial Hardware Setup           | 24 |
|   | 7.4.1  | Bill Acceptor                   | 24 |
|   | 7.4.2  | Coin Acceptor                   | 25 |
|   | 7.4.3  | Hopper                          | 26 |
|   | 7.4.4  | Hardware Meters                 | 27 |
|   | 7.5 S  | Summary                         | 29 |
|   | 7.5.1  | Software                        | 29 |
|   | 7.5.2  | Games                           | 29 |
|   | 7.5.3  | Machine                         | 30 |
|   | 7.5.4  | Jackpot                         | 30 |
|   | 7.5.5  | Regional                        | 30 |
|   | 7.5.6  | Hardware                        | 30 |
| 8 | Gene   | ral Service and Setup Menu      | 32 |
|   | 8.1 S  | Summary                         | 32 |
|   | 8.2 S  | statistics                      | 32 |
|   |        | General Statistics              |    |
|   | 8.2.2  | Accounting Statistics           | 32 |
|   | 8.2.3  | Host + Ticket Statistics        | 33 |
|   | 8.2.4  | Promotional Statistics          | 33 |
|   | 8.2.5  | Bill Acceptor Statistics        | 34 |
|   | 8.2.6  | Coin Acceptor Statistics        | 34 |
|   | 8.2.7  | Access Statistics               | 34 |
|   | 8.2.8  | Game Statistics                 | 34 |
|   | 8.2.9  | Jackpot Client Statistics       | 35 |
|   | 8.2.1  | 0 Jackpot Server Statistics     | 35 |
|   | 8.3 S  | statistics Credit               | 35 |
|   | 8.3.1  | General Statistics              | 35 |
|   | 8.3.2  | Accounting Statistics           | 36 |

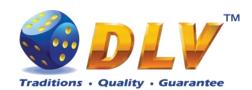

| 8.3. | 3 Promotional Statistics                                                   | 36 |
|------|----------------------------------------------------------------------------|----|
| 8.4  | History                                                                    |    |
| 8.4. | ·                                                                          |    |
| 8.4. |                                                                            |    |
| 8.4. | <u> </u>                                                                   |    |
| 8.4. |                                                                            |    |
| 8.4. | · · · · · · · · · · · · · · · · · · ·                                      |    |
| 8.4. | <u> </u>                                                                   |    |
| 8.5  | Diagnostics                                                                |    |
| 8.5. | 1 Coin Acceptor Test                                                       | 38 |
| 8.5. | 2 Bill Acceptor Test                                                       | 39 |
| 8.5. | 3 Ticket Printer Test                                                      | 40 |
| 8.5. | 4 Coin Hopper Test                                                         | 40 |
| 8.5  | 5 Buttons and Lamps Test                                                   | 41 |
| 8.5. | 6 Display and Touch Screen Test                                            | 42 |
| 8.5. | 7 Hardware Monitoring                                                      | 43 |
| 8.5. | 8 Sound Test                                                               | 43 |
| 8.6  | Setup                                                                      | 43 |
| 8.6. | 1 Limits Setup                                                             | 43 |
| 8.6. | 2 Game Setup                                                               | 46 |
| 8.6. | 3 Machine Setup                                                            | 46 |
| 8.6. | 4 Remote Input Setup                                                       | 48 |
| 8.6. | 5 Date and Time Setup                                                      | 49 |
| 8.6. | 6 Bill Acceptor Setup                                                      | 49 |
| 8.6. | 7 Coin Acceptor Setup                                                      | 50 |
| 8.6. | 8 Coin Hopper Setup                                                        | 50 |
| 8.6. | 1                                                                          |    |
| 8.6. | 1                                                                          |    |
| 8.6. |                                                                            |    |
| 8.6. | 1                                                                          |    |
| 8.6. |                                                                            |    |
| 8.6. | 1                                                                          |    |
| 8.6. | 1                                                                          |    |
|      | ne Menu                                                                    |    |
|      | General Statistics                                                         |    |
|      | Game Log                                                                   |    |
|      | Win Log                                                                    |    |
|      | Main Paylines                                                              |    |
|      | Main Combinations                                                          |    |
|      | note Input and Payout                                                      |    |
| 10.1 | Remote Input Menu                                                          |    |
| 10.2 | Hand pay Dialog                                                            |    |
| 10.3 | Coin Hopper Payout Window                                                  |    |
| 10.3 |                                                                            | _  |
|      | appear on the screen and payout process will be terminated. If Hand Pay Ho |    |
|      | naining option is enabled (see Machine SetupGame Setup                     |    |
|      | or Messages                                                                |    |
| 11.1 | Error Screen                                                               |    |
| 11.2 | Table of Error Codes                                                       | 61 |

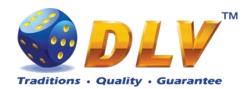

# 1.2 Figures

| Figure 1: Ram Clear confirmation screen           |    |
|---------------------------------------------------|----|
| Figure 2: Date Input Dialog                       |    |
| Figure 3: Activation                              |    |
| Figure 4: Initial Setup, Regional tab             |    |
| Figure 5: Initial Setup, Games tab                |    |
| Figure 6: Initial Setup, Summary tab              |    |
| Figure 7: Coin Acceptor Diagnostics               |    |
| Figure 8: Bill Acceptor Diagnostics               |    |
| Figure 9: Coin Hopper Diagnostics                 |    |
| Figure 10: Input/Output Diagnostics               | 42 |
| Figure 11: Display and Touch Screen Diagnostics   | 42 |
| Figure 12: Digital Key Setup                      |    |
| Figure 13: Digital Key Reader Dialog              |    |
| Figure 14: Game Log                               |    |
| Figure 15: Remote Input Menu                      |    |
| Figure 16: Handpay Dialog                         |    |
| Figure 17: Coin Hopper Payout Window              |    |
| Figure 18: Error Screen                           | 61 |
|                                                   |    |
|                                                   |    |
| 1.3 Tables                                        |    |
| Table 1: Digital and Mechanical Key Access Levels | (  |
| Table 2: Error codes                              | 63 |

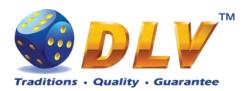

# 2 Revision History

| Version | Date       | Author | Description              |
|---------|------------|--------|--------------------------|
| 1.0     | 2012.10.02 | DLV    | Initial document release |

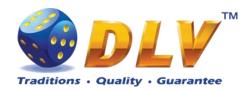

## 3 RAM Clear

RAM Clear operation can performed by using special "RAM Clear" CompactFlash card or by turning DIP switch 8 on the I/O board to ON position.

## RAM Clear using "RAM Clear" CompactFlash card

- 1. Open the main door;
- 2. Power down the machine;
- 3. Open the logic box door;
- 4. Remove the game CompactFlash card from the upper socket on the motherboard;
- 5. Insert "RAM Clear" CompactFlash card into the first (upper) socket on the motherboard;
- 6. Close the logic box door;
- 7. Power up the machine;
- 8. After software initialization press "START" button or touch "YES" button on the screen (if touch screen is connected) to perform complete RAM clear;
- 9. Wait for confirmation message to appear on the screen;
- 10. Power down the machine;
- 11. Replace "RAM Clear" CompactFlash card with game CompactFlash card;
- 12. Close logic box door;
- 13. Close main door;
- 14. Power up the machine;
- 15. After software initialization game will automatically switch to "Initial Setup" menu.

#### RAM Clear using DIP switch 8 on the I/O board

- 1. Open the main door;
- 2. Power down the machine;
- 3. Open the logic box door;
- 4. Turn DIP switch 8 to ON position;
- 5. Close the logic box door;
- 6. Power up the machine;
- 7. After software initialization press "START" button or touch "YES" button on the screen (if touch screen is connected) to perform complete RAM clear;
- 8. Wait for confirmation message to appear on the screen;
- 9. Power down the machine;
- 10. Turn DIP switch 8 to OFF position;
- 11. Close logic box door;
- 12. Close main door;
- 13. Power up the machine;
- 14. After software initialization game will automatically switch to "Initial Setup" menu.

**NOTE:** RAM Clear operation can be canceled without losing any data stored in RAM by pressing "BET" button, touching "NO" button on the screen (if touch screen is connected) or by powering down the machine.

**WARNING:** RAM Clear operation will permanently erase all the settings, accounting and statistical data from the RAM!

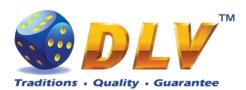

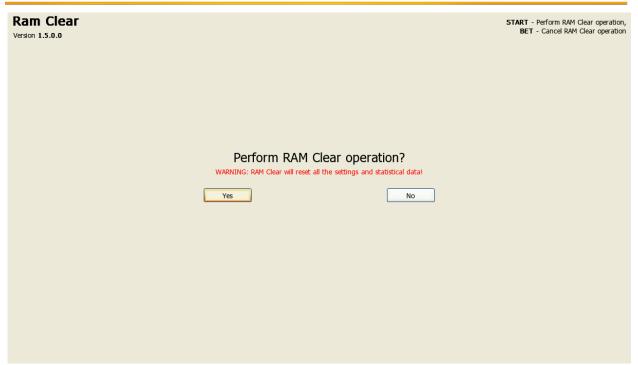

Figure 1: Ram Clear confirmation screen

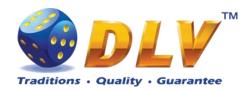

# 4 Navigation and Access

System supports two methods of navigating through menus – using game panel buttons or using touch screen (if applicable).

Currently selected tab/list is highlighted with red color or border around the button.

## 4.1 Initial Setup and Service Menus

| Button/Key   | Function                                                    |
|--------------|-------------------------------------------------------------|
| START BUTTON | Enter into currently selected tab, press selected button or |
|              | change the state of the checkbox.                           |
| BET BUTTON   | Exit currently selected tab – go level up.                  |
| HOLD1 BUTTON | Select previous value in list                               |
| HOLD2 BUTTON | Select next value in the list                               |
| HOLD3 BUTTON | Select previous component or tab                            |
| HOLD4 BUTTON | Select next component or tab                                |
| TEST BUTTON  | Exit Initial Setup or Service Menu                          |
| OWNER KEY    | Exit Initial Setup                                          |

## 4.2 Input Dialogs

| Button/Key    | Function                                                   |
|---------------|------------------------------------------------------------|
| START BUTTON  | When input field is active – confirm changes and close the |
|               | dialog, or when button is active – press current button    |
| BET BUTTON    | Previous character in current position of the input field  |
| MAXBET BUTTON | Next character in current position of the input field      |
| HOLD1 BUTTON  | Delete current or previous character in the input field    |
|               | (depending on position of cursor)                          |
| HOLD2 BUTTON  | Move to next position in input field                       |
| HOLD3 BUTTON  | Move between input field and buttons                       |
| HOLD4 BUTTON  | Move between input field and buttons                       |
|               |                                                            |

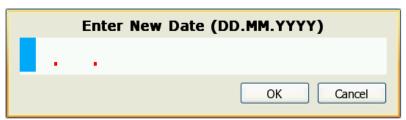

Figure 2: Date Input Dialog

## 4.3 Digital and Mechanical Keys

Digital and mechanical can have 4 different access levels.

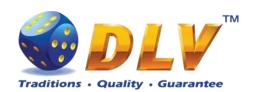

| Access Level | Description                                                                                                    |
|--------------|----------------------------------------------------------------------------------------------------|
| OWNER        | Owner key gives access to the setup and service menu – overall and period statistics; period meter reset function, history, diagnostics and setup. <b>NOTE:</b> Setup and overall meters are available only when number of available credits is zero. |
| RENTIER      | Rentier key gives access to the limited number of functions in service menu – period meters, history and diagnostics.                                                                                                    |
| CASHIER      | Cashier key provides access to enter remote input menu, reset handpays and reset errors.                                                                                                    |
| CROUPIER     | Croupier key can only be used to enter remote input menu.                                                                                                    |

Table 1: Digital and Mechanical Key Access Levels

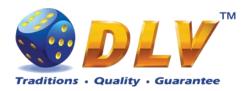

## 5 Activation

After performing RAM Clear operation, machine can request the activation code.

To activate the machine, Request code should be sent directly to the manufacturer or another official representative or distributor via e-mail or SMS. In reply to request code, activation code will be sent. Activation code should be entered in "Activation Code" field.

After code is entered, "Activate" button should be pressed. If the code is valid, "OK" button will appear. After pressing "OK" button, Initial Setup Menu will appear.

**NOTE:** If the activation code is not valid or entered incorrectly, machine will generate new request code, and the new activation code should be requested from the manufacturer as described above. Previous activation code will not work!

**NOTE:** Initial setup should be completed and confirmed before switching off the machine, otherwise on the next startup machine will request activation code again.

## Rent Mode Time Remaining

Yes if machine is rented, no – regular operation.

Displays number of days, hours and minutes machine can be operated.

When rent time runs out, Activation screen will be shown.

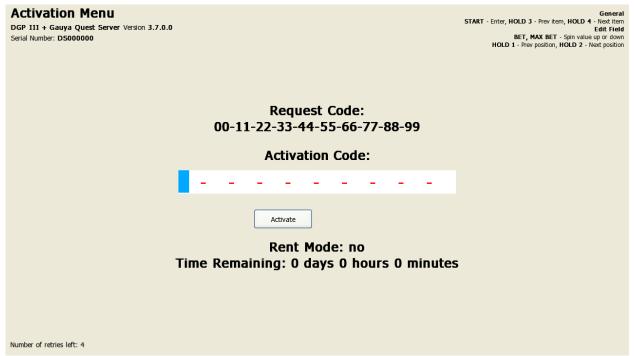

Figure 3: Activation

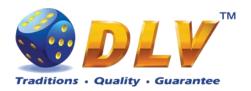

## 6 Jackpot Gauya Quest system settings.

The Jackpot system Gauya Quest is an Ethernet network between machines with the control from the "principal" machine which is called Server. In the network there should be only 1 (one) "principal" machine (Server). All the rest of the machines in the network are subordinate (Client). Network branching is created by means of Ethernet Hub and Patch cables. (see Fig.)

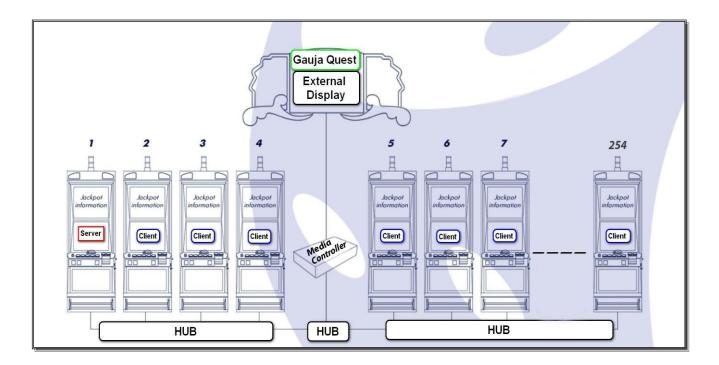

To the Server machine there can be connected from 0 to 254 Client machines. If there are only two machines in the network, they can be connected among themselves without Ethernet Hub, but with the help of Patch cables.

If there are 0 Client machines connected to the Server machine, the Gauya Quest jackpot works only for 1 Server machine (i.e. individual jackpot)

There can be several Servers in a gaming hall which unite jackpots into groups. The groups cannot intersect (one and the same machine cannot participate in two or more jackpots).

There can be an external information panel (LCD monitor with resolution not less than 1360 x768 in VGA entry) via additional Media Controller.

On the information panel there are displayed

- current Jackpot values
- occurring (won) Jackpots
- number of the winning machine in the system
- the amount of won Jackpots
- demonstration reels

#### **System launch consists of several stages:**

- **1.** To physically connect the machines into network. (Machine configuration in the network within the limits of a gaming hall should be prepared in advance)
- 2. Ram Clear of ALL !!! machines in the network should be performed

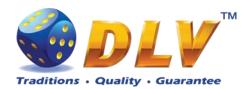

## **Procedure description:**

#### **RAM Clear**

- Power down the machine.
- Turn the switch **2** of DIP-SW on the board to "**on**" position (see Fig.1). This switch sets the machine into the **Server** mode. If the switch is left in the "**off**" position, the machine will work in the **Client** mode.

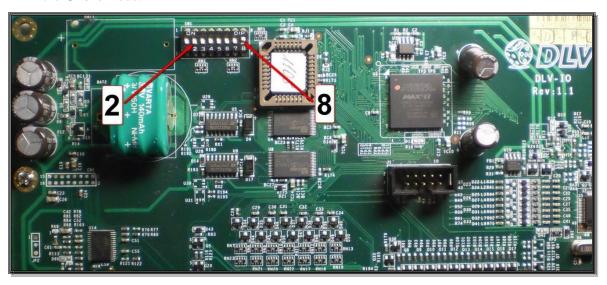

- Turn the switch **8** of DIP-SW on the board to "**on**" position (see Fig.1). (Fig.1)
- Power up the machine.
- Wait until the RAM Clear process ends (up to 5 min.)
- Confirm the choice with the Start button (to cancel, press the Bet button)
- Power down the machine.

Further Server is the first to be customized

## Server machine setup procedure

Warning!!! These settings will be actual as for Server (as a machine), so for other Client machines in the network.

## **Procedure description:**

- Turn the switch 8 of DIP-SW on the board to "off" position (see Fig. 1).
- Make sure that the switch 2 of DIP-SW on the board is in "on" (see Fig.1).
- Power up the machine.
- Insert the activation code.

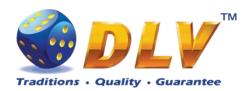

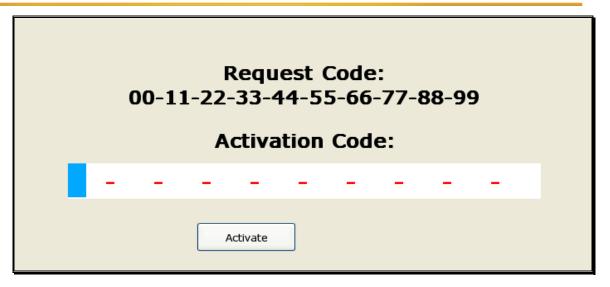

- Customize settings **Initial Setup** (see procedure description in Service Manual for the machine)
- Set Jackpot system Setup options:
- Initial Setup /Tab Jackpot

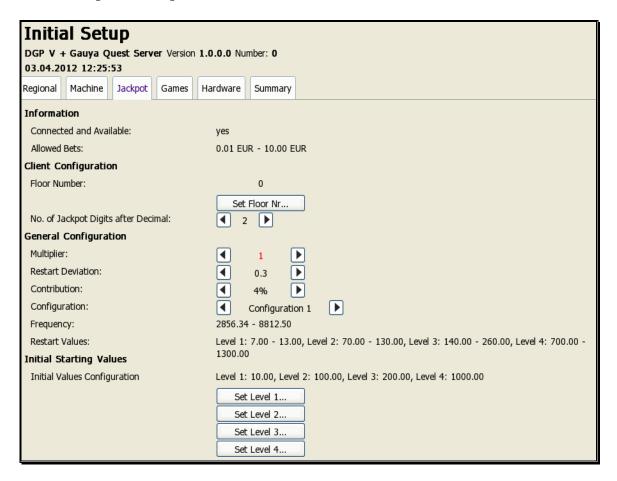

- **Set Floor Nr.** set the machine number in Jackpot system (network)
- No. of Jackpot Digits after Decimal: number of digits after comma to be displayed by Jackpot

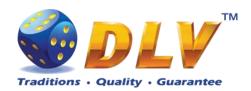

## **General Configuration**

Warning!!! Further settings apply to the WHOLE system!!!!

- **Multiplier**: option (from preliminirily set up) of range of values for Jackpot levels (Restart Values).
- Bet range depends on the chosen **Multiplier** value. (Default **Multiplier** value = 1)

```
Multiplier=1 \rightarrow Allowed Bets = 0.01Eu - 10.00Eu
Multiplier=2 \rightarrow Allowed Bets = 0.02Eu - 20.00Eu
Multiplier=3 \rightarrow Allowed Bets = 0.03Eu – 30.00Eu
Multiplier=5 \rightarrow Allowed Bets = 0.05Eu – 50.00Eu
Multiplier=10 \rightarrow \text{Allowed Bets} = 0.1\text{Eu} - 100.00\text{Eu}
Multiplier=20 \rightarrow \text{Allowed Bets} = 0.2\text{Eu} - 200.00\text{Eu}
Multiplier=30 \rightarrow \text{Allowed Bets} = 0.3\text{Eu} - 300.00\text{Eu}
Multiplier=50 \rightarrow \text{Allowed Bets} = 0.5\text{Eu} - 500.00\text{Eu}
Multiplier=100 \rightarrow \text{Allowed Bets} = 1.0\text{Eu} - 1000.00\text{Eu}
Multiplier=200 \rightarrow \text{Allowed Bets} = 2.0\text{Eu} - 2000.00\text{Eu}
Multiplier=300 \rightarrow Allowed Bets = 3.0Eu – 3000.00Eu
Multiplier=500 \rightarrow \text{Allowed Bets} = 5.0\text{Eu} - 5000.00\text{Eu}
Multiplier=1000 \rightarrow \text{Allowed Bets} = 10.0\text{Eu} - 10000.00\text{Eu}
Multiplier=2000 \rightarrow \text{Allowed Bets} = 20.0\text{Eu} - 20000.00\text{Eu}
Multiplier=3000 \rightarrow \text{Allowed Bets} = 30.0\text{Eu} - 30000.00\text{Eu}
Multiplier=5000 \rightarrow \text{Allowed Bets} = 50.0\text{Eu} - 50000.00\text{Eu}
Multiplier=10000 \rightarrow \text{Allowed Bets} = 100.0\text{Eu} - 100000.00\text{Eu}
Multiplier=20000 \rightarrow \text{Allowed Bets} = 200.0\text{Eu} - 200000.00\text{Eu}
Multiplier=30000 \rightarrow \text{Allowed Bets} = 300.0\text{Eu} - 300000.00\text{Eu}
Multiplier=50000 \rightarrow \text{Allowed Bets} = 500.0\text{Eu} - 500000.00\text{Eu}
```

When choosing Multiplier, it is necessary to track the **Connected and Available** information field.

**Connected and Available**: Yes or No - i.e. whether the bet range corresponds to the Allowed Bets in configuration or not.

- **Restart Deviations** variation percentage
- **Restart Values** Jackpot values after restart (next Jackpot's initial value change after a current one has occurred) (none, 0.05 0.1 0.2 0.3)
- **Contribution** percentage of contribution to Jackpot from the total Bet of each game. (1%, 1.5%, 2%, 2.5%, 3%, 3.5%, 4%)
- **Configuration** presettings (types) of initial Jackpot values (1 5)

#### **Information:**

- **Frequency** the frequency of occurring Jackpots with (min max) rate. (i.e. how much one should lose, so that Jackpot occurs)
- **Restart Values** presettings (types) of initial Jackpot values. (depend on the Multiplier chosen:)

**Initial Values Configuration** – manual setting of Jackpot current values.

Correspondigly, below there are given buttons to set up the levels

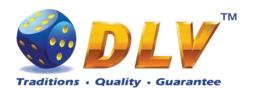

Level 1 - Earth

Level 2 - Moon

Level 3 - Sun

Level 4 - Vega

Applied to set up (restore) Jackpot values after RAM Clear

- Confirmation of setup process termination – by pressing Test button.

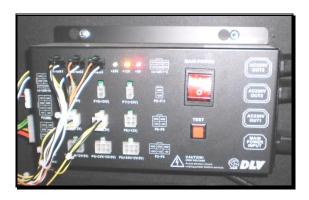

In case if any invalid settings were made, there will appear a warning window:

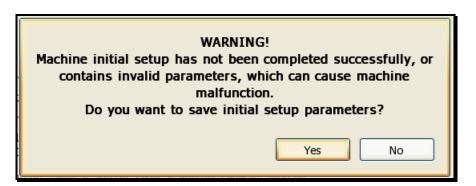

## Client machine setup procedure

## **Procedure description:**

- Turn the switch **8** of DIP-SW on the board to "**off**" position (see Fig.1).
- Make sure that the switch 2 of DIP-SW on the board is in "off" (see Fig. 1).
- Power up the machine.
- Insert the activation code.

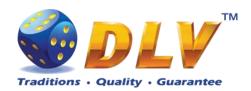

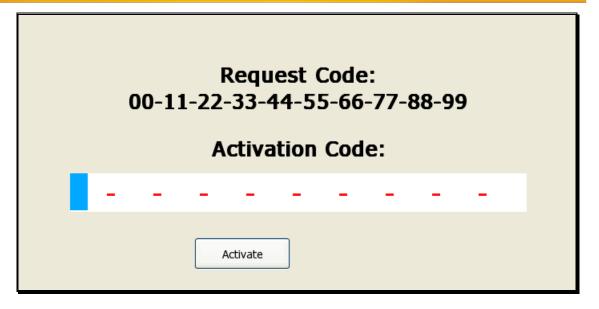

- Customize settings **Initial Setup** (see procedure description in Service Manual for the machine)
- Set Jackpot system Setup options:
- Initial Setup /Tab Jackpot

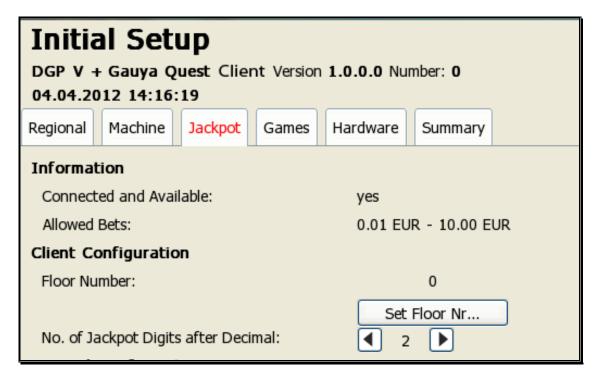

- **Set Floor Nr**. set the machine number in Jackpot system (network)
- **No. of Jackpot Digits after Decimal:** number of digits after comma to be displayed by Jackpot
  - 3. Machine connection to system.
    - Warning!!! All Client machines should be in the INIT Setup mode, and they should have their machine number in the system set in "Set Floor Number".

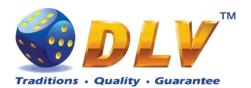

(It is necessary as for the setup, so for its real-time correction in case of wrong configuration of the machine)

- in the Server machine enter Service Menu/Setup/Jackpot Server/
- activate Accept New Peers option (to add new devices)

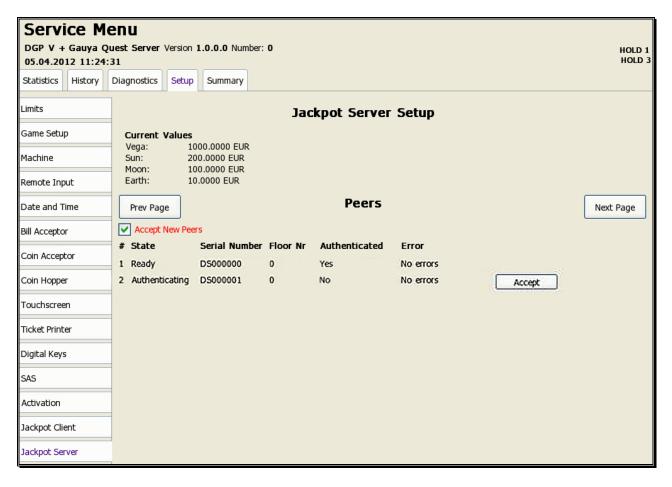

- after Client machines have been detected by Server machine – confirm each Client machine's connection to the system by pressing "Accept" button.

**Warning!!!** Server checks only physical connection of the machines.

Client machine setting verification is performed just in the Client machines themselves

Confirmation of setup process termination – by pressing Test button.

In case if any invalid settings were made, there will appear a warning window:

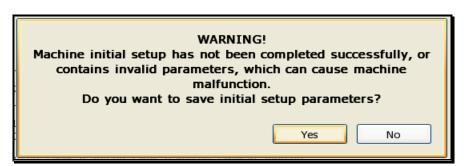

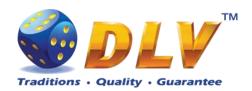

In this case it is necessary to recheck the correctness of customized settings (as in the Server machine, so in the Client machines) and pay attention to the correspondence of bet range in Client machines Initial Setup / Machines and Allow Bets range in the Server machine - Initial Setup / Jackpot - (which is the cause of the error).

#### Possible reasons for bet range inconsistency:

- Base denominations denomination rate is set incorrectly in the machine.
- **Bets** invalid (exceeding the range), games Bet modes (5, 10, 20, Poker, All ways)
- Total Bet Limit overrated Total Bet Limit value

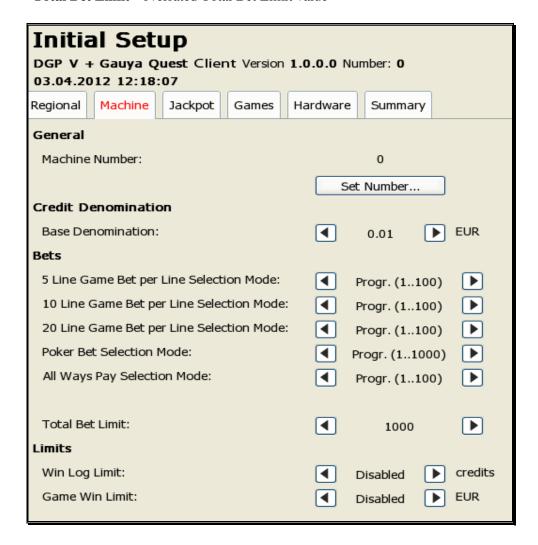

## 4. Client machine setup testing.

#### In the process of initialization:

In the Client machine enter Initial Setup/Setup/Jackpot/

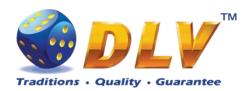

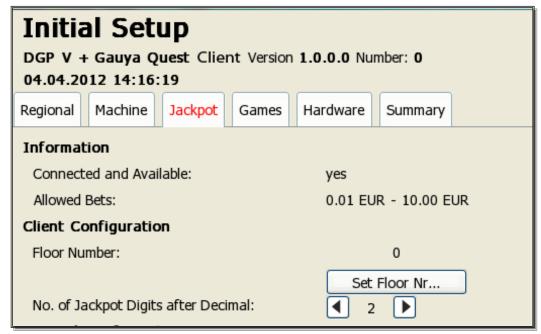

Connected and Available: - **yes** (all correct) / **no** (wrong configuration or there is no connection).

## In the process of exploitation:

It is also possible to use Service Menu/Summary tab in order to make sure that the settings are set up correctly and the machine is connected (physically, not logically) to the server.

- Connected and Available "yes" or "no" – whether there is the logical connection or there is none.

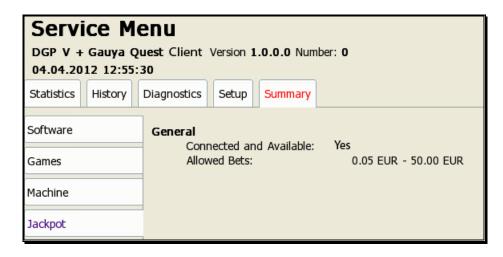

Confirmation of setup process termination – by pressing Test button.

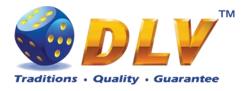

## 7 Initial Setup Menu

Initial setup is activated on the first power up of the machine or after the RAM clear operation was performed.

Initial gaming machine setup provides options to perform configuration of critical gaming machine parts.

**NOTE:** Some options are available for configuration only within the Initial Setup. Values of these options will not be available for editing after the initial setup is completed.

After performing initial setup of the machine and reviewing selected options press TEST BUTTON or turn mechanical OWNER KEY to save parameters and exit Initial Setup.

## 7.1 Initial Regional Setup

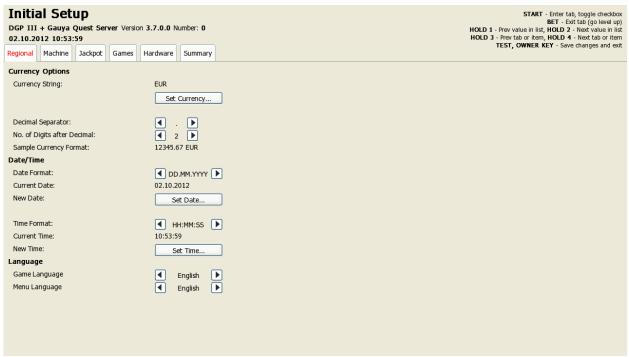

Figure 4: Initial Setup, Regional tab

#### **Currency Options**

Currency String
Set Currency...
No. of Digits after Decimal

Currency string to be displayed in accounting and games Opens dialog to set currency string (3 characters) Number of decimal digits to be displayed for cash fields in service, accounting menus and game screens

- 0
- 1
- 2
- 3

#### Date/Time

**Date Format** 

Date format to be used in service menus

DD.MM.YYYY

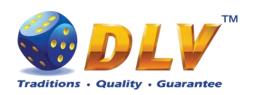

Set Date... Opens dialog to set current date

Time Format Date format to be used in service menus

HH:MM:SS

Set Time... Opens dialog to set current time

Language

Game Language Default game language

• English

Menu Language Language in setup and service menus

• English

## 7.2 Initial Machine Setup

#### General

Machine Number Machine number on the floor Set Number... Opens machine number edit dialog

#### **Credit Denomination**

**Base Denomination** 

Base denomination unit used in accounting and statistics

- 0.001
- 0.005
- 0.01
- 0.02
- 0.025
- 0.05
- 0.10
- 0.20
- 0.25
- 0.50
- 1.00
- 2.00
- 2.50
- 5.00
- 10.00
- 20.00
- 25.00
- 50.00
- 100.00
- 200.00
- 250.00
- 500.00
- 1000.00

#### **Bets**

5 Line Game Bet per Line Selection Mode 10 Line Game Bet per Line Selection Mode 20 Line Game Bet per Line Selection Mode List of bets available for player selection for each game type

- **Progressive** (1..100)
- Progressive (1..30)
- Progressive (1..50)
- Progressive (10..1000)

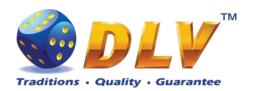

Poker Bet Selection Mode

**Total Bet Limit** 

- Progressive (10..300)
- Progressive (10..500)
- Progressive (1..1000)
- Progressive (1..300)
- Progressive (1..500)
- Progressive (10..10000)

Maximum total bet per single game. Bets higher that this value will not be available for player selection

- 100
- 200
- 300
- 400
- 500
- 600
- 700
- 800
- 900
- 1000
- 2000
- 3000
- 4000
- 7000
- 5000
- 6000
- 70008000
- 9000
- 10000
- 20000
- 30000
- 40000
- 50000

#### Limits

Win Log Limit

Wins in single game that exceed current value will be registered in Win Log. See Win Log section for details.

- Disabled
- 100
- 200
- 300
- 400
- 500
- 600
- 700
- 800
- 900
- 1000
- 2000

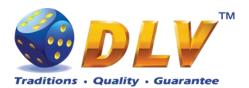

- 3000
- 4000
- 5000
- 6000
- 7000
- 8000
- 9000
- 10000
- 100000
- 1000000
- 10000000
- 100000000

Game Win Limit

Winning limit in the single game. If winning in the single game exceeds selected value, hand pay for exceeding amount will be triggered.

- Disabled
- 100.00
- 200.00
- 300.00
- 400.00
- 500.00
- 600.00
- 700.00
- 800.00
- 900.00
- 1000.00
- 2000.00
- 3000.004000.00
- 5000.00
- 6000.00
- 7000.00
- 8000.00
- 9000.00
- 10000.00
- 100000.00
- 1000000.00
- 10000000.00
- 100000000.00

## 7.3 Initial Games Setup

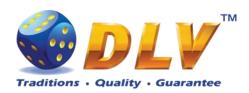

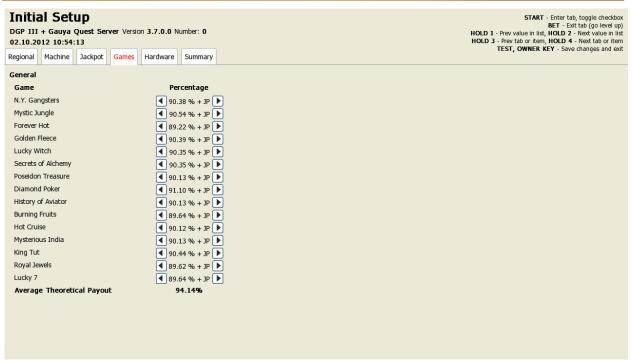

Figure 5: Initial Setup, Games tab

Games tab contains list of games and available percentages for each game for selection. **NOTE:** Only one percentage can be selected for each game.

**Average Theoretical Payout** Average payout percentage for all games

## 7.4 Initial Hardware Setup

## 7.4.1 Bill Acceptor

General

Enable Bill Acceptor Enables bill acceptor support.

Disabled

Enabled

Autodetect... Auto detects currently connected bill acceptor device.

**NOTE:** Currently software supports only JCM EBA/WBA

ID-003 protocol compatible devices.

Enable Tickets Enables ticket barcode reading support. This option should be

enabled for ticket redemption. Disabled

Enabled

**Bill Configuration** 

Query Device... Read pre-programmed bill table from the bill acceptor device.

Pressing this button will override values in Bill Table.

**Bill Table** 

Channel 0...15 Enable/disable individual channels

Disabled

Enabled

Value 0...15 Contains values of the bills on the corresponding channel.

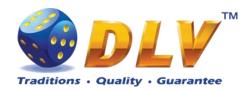

Bills with value equal to zero will not be accepted even if channel is marked as enabled.

- 0.00
- 1.00
- 2.00
- 2.50
- 5.00
- 10.00
- 20.00
- 25.00
- 50.00
- 100.00
- 200.00
- 250.00
- 500.00
- 1000.00
- 2000.00
- 2500.00
- 5000.00
- 10000.00
- 20000.00
- 25000.00
- 50000.00
- 100000.00200000.00
- 250000.00
- 500000.00
- 1000000.00

## 7.4.2 Coin Acceptor

## General

Enable Coin Acceptor

Enables coin acceptor support

- Disabled
- Enabled

Type of coin acceptor device Coin Acceptor is not installed NRI G-13 MFT Coin Acceptor

Type

- NOT INSTALLED
- NRI G-13 MFT

#### **Coin Table**

Channel 0...5

Enable/disable individual channels

- Disabled
- Enabled

Coin value for the corresponding channel

- 0.00
- 0.01
- 0.02
- 0.025

Value 0...5

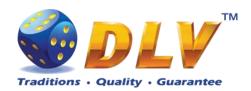

- 0.05
- 0.10
- 0.20
- 0.25
- 0.50
- 1.00
- 2.00
- 2.50
- 5.00
- 10.00
- 20.00
- 25.00
- 50.00
- 100.00
- 200.00
- 250.00
- 250.00
- 500.001000.00
- 2000.00
- 2500.00
- 5000.00
- 10000.00
- 20000.00
- 25000.00
- 50000.00
- 100000.00
- 200000.00
- 250000.00
- 500000.00
- 1000000.00

## 7.4.3 Hopper

#### General

Type

**Enable Coin Hopper** 

Enables coin hopper support

- Disabled
- Enabled

NOT INSTALLED SUZO CUBE HOPPER MKII

Type of coin hopper device Coin hopper is not installed SUZO CUBE HOPPER MKII

 MONEY CONTROLS UNIVERSAL

IVERSAL NEV CONTROLS MONEY CONTROLS UNIVERSAL

• MONEY CONTROLS UNIVERSAL MK4

MONEY CONTROLS UNIVERSAL MK4 with presence control.

## **Coin Configuration**

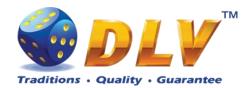

## Coin Value

Value of single coin in currency units

- 0.01
- 0.02
- 0.025
- 0.05
- 0.10
- 0.20
- 0.25
- 0.50
- 1.00
- 2.00
- 2.50
- 5.00
- 10.00
- 10.00
- 20.00
- 25.00
- 50.00
- 100.00
- 200.00
- 250.00500.00
- 1000.00
- 2000.00
- 2000.00
- 2500.00
- 5000.00
- 10000.00
- 20000.00
- 25000.00
- 50000.00
- 100000.00200000.00
- 250000.00
- 250000.00
- 500000.00
- 1000000.00

## 7.4.4 Hardware Meters

## General

High Speed

Enables high speed of mechanical meters

- Disabled
- Enabled

## **Meter Configuration**

Configuration

Configuration of hardware meters

- Default
- 1
- 2

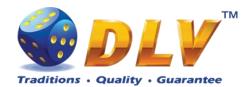

- 3
- 4
- 5

#### **Meter Table**

Meter

Type

Denomination

Meter index

Meter type

Denomination of meter spin

- 0.001
- 0.002
- 0.005
- 0.01
- 0.02
- 0.025
- 0.05
- 0.10
- 0.20
- 0.25
- 0.50
- 1.00
- 2.00
- 2.50
- 5.00
- 10.00
- 20.00
- 25.00
- 50.00
- 100.00
- 200.00
- 250.00
- 500.00
- 1000.00
- 2000.00
- 2500.00
- 5000.00
- 10 000.00
- 20 000.00
- 25 000.00
- 50 000.00
- 100 000.00
- 200 000.00
- 250 000.00
- 500 000.00

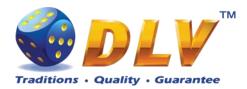

## 7.5 Summary

This tab contains software and game information as well as some of the selected options for the final review.

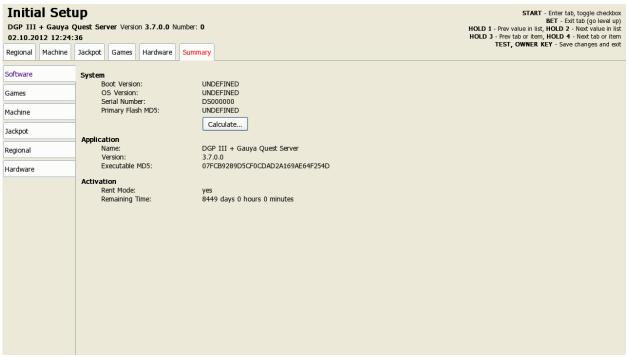

Figure 6: Initial Setup, Summary tab

## 7.5.1 Software

**System** 

Boot Version Version of the bootloader OS Version Operating system version

Serial Number Unique serial number of the system

Primary Flash MD5 MD5 digest of primary CompactFlash card

**Application** 

Name Application name Version Software version

Executable MD5 MD5 digest of the executable file

Activation

Rent Mode Rent mode is enabled or not

Remaining Time Time remaining for machine operation until it is blocked with

next code request

#### **7.5.2 Games**

Games

Name Game name

Version Version of game resources

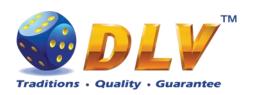

Percentage Theoretical payout percentage of the game

MD5 Digest MD5 digest of the pay table file

Average Theoretical Payout Average theoretical payout for machine

#### 7.5.3 Machine

**Denomination** 

Denomination Base credit denomination value

**Bets** 

5 Line Games Bets Per Line
10 Line Games Bets Per Line
20 Line Games Bets Per Line
Poker Bets

Bet set for 5 line games
Bet set for 10 line games
Bet set for 20 line games
Bet set for poker games

Total Bet Limit Total bet limit

Limits

Win Log Limit Winnings that exceed this value will be added to the Win Log

Game Win Limit Winnings that exceed this value will be automatically

handpaid

## 7.5.4 Jackpot

General

Floor Nr Floor number

Connected and Available Yes if jackpot client is configured correctly and is connected

to the jackpot server

Allowed Bets Range of allowed bets

Contribution Percentage of contribution to jackpot

**NOTE:** Following values will appear only if machine is configured as jackpot server.

General

Frequency Jackpot hit frequency in cash

Restart values Restart values for each jackpot level

## 7.5.5 Regional

Currency

Currency Currency string

**Date and Time** 

Date and Time Current date and time

## 7.5.6 Hardware

Peripherals

Bill Acceptor Detected Bill Acceptor device model and version

Coin Acceptor Selected Coin Acceptor device model Hopper Selected Coin Hopper device model

Ticket Printer Ticket printer device model

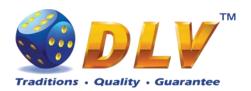

Touchscreen **Hardware Meters**Meter N:

Detected Touchscreen device model and version

Type for hardware meter N and meter denomination

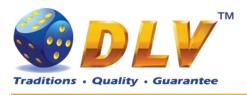

## 8 General Service and Setup Menu

To enter General Service and Setup Menu press TEST BUTTON, turn mechanical OWNER KEY or insert digital OWNER KEY (if applicable) into the reader from the Game.

**NOTE:** During demo mode it is not possible to enter General Service and Setup Menu, press any button on the game panel to exit demo mode!

**NOTE:** Setup tab and overall accounting meter values are only available if current value of available credits is zero!

## 8.1 Summary

Summary tab contains all the same information as the Summary tab in Initial Setup Menu.

#### 8.2 Statistics

#### 8.2.1 General Statistics

General Statistics contains basic information of cash flow and number of games played and won.

Total Credits InTotal amount of cash insertedTotal Credits OutTotal amount of cash paid outPhysical Payout %Total Credits Out / Total Credits InTotal Credits WageredCash amount wagered in gamesTotal Credits WonCash amount won in games

Current Game Payout % Total Credits Won / Total Credits Wagered Profit Total Credits Wagered - Total Credits Won

Main Games Played Total number of main games played (does not include number

of bonus games, freespins and gamble games played)

Main Games Won

Total number of main games won (does not include number

of bonus games, freespins and gamble games won)

Available Credits Number of credits currently available to the played

Cashable Cashable credits available
Non-Restricted Non-Restricted credits available
Restricted Restricted credits available

**Period Meters Last Reset** Date and time of last period meters reset.

**Reset Period Meters...** By pressing this button, system will reset all the period meters

to zeroes.

**Init RAM** Date and time of last RAM init procedure

## 8.2.2 Accounting Statistics

Accounting Statistics contains detailed information of the cash flow.

Total Credits InTotal amount of cash insertedCredits In From BillsCash accepted from Bill AcceptorCredits In From CoinsCash accepted from Coin Acceptor

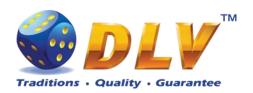

Remote In Amount cash inserted using Remote Input function

Host In Cash inserted from the host (EFT or AFT)

Ticket In Cash redeemed from ticket

**Total Credits Out**Handpaid Credits

Total amount of cash paid out be the machine Amount of cash hand paid by the operator

Cancelled Credits Amount of cancelled credits
Hopper Out Cash paid out by the Coin Hopper

Host Out Cash transferred to the host (EFT or AFT)

Ticket Out Cash transferred to tickets

Total Credits Wagered Cash amount wagered in games

Total Credits Won Cash amount won in games

**Profit** Profit of the machine (Total Credits Wagered – Total Credits

Won)

Number of Coins to Drop

Value of Coins to Drop

Number of coins diverted to drop box

Value of coins diverted to drop box

Hopper Dump Coins Number of coins that has been dumped from Coin Hopper

diagnostics menu

Physical Payout % Total Credits Out / Total Credits In

Current Game Payout % Total Credits Won / Total Credits Wagered
Period Meters Last Reset
Init RAM Date and time of last period meters reset
Date and time of last RAM init procedure

#### 8.2.3 Host + Ticket Statistics

Host + Ticket Statistics contains detailed information on funds transfer to/from host and tickets.

Host cashable in

Host cashable-promo in

Host non-cashable-promo in

Ticket cashable in

Ticket cashable-promo in

Ticket cashable-promo in

Ticket cashable-promo in

Ticket non-cashable-promo in

Ticket non-cashable-promo in

Ticket non-cashable-promo in

Ticket non-cashable-promo in

Amount of regular cash transferred from host

Amount of non-cashable-promo redeemed from tickets

Amount of cashable-promo redeemed from tickets

Amount of non-cashable-promo redeemed from tickets

Host cashable out Amount of regular cash transferred to host

Host cashable-promo out

Amount of cashable-promo cash transferred to host

Amount of non-cashable-promo cash transferred to host

Ticket cashable out Amount of regular cash transferred to tickets

Ticket cashable-promo out

Amount of cashable-promo cash transferred to tickets

Amount of non-cashable-promo cash transferred to tickets

#### 8.2.4 Promotional Statistics

Promotional Statistics contains information on promotional funds flow.

**Promo In**Total amount of promotional funds acceptedPromo Host InPromotinal funds transferred from hostPromo Ticket InPromotinal funds redeemed from tickets

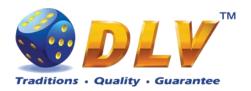

**Promo Out** Total amount of promotional funds paid out

Promo Host Out Promotinal funds transferred to host Promo Ticket Out Promotinal funds transferred to tickets

## 8.2.5 Bill Acceptor Statistics

Bill Acceptor Statistics contains detailed information of bills accepted on each channel, as well as total number of cash accepted from Bill Acceptor.

Channel Channel number

Bill Value of bill on current channel.

Accepted Number of bills accepted on current channel.

Credits In Total number of cash accepted on current channel.

Value of Bills Accepted Total value of accepted bills
Number of Bills Accepted Total number of accepted bills

## 8.2.6 Coin Acceptor Statistics

Coin Acceptor Statistics contains detailed information of coins accepted on each channel, as well as total number of cash accepted from Coin Acceptor.

Channel Channel number

Coin Value of coin on current channel.

Accepted Number of coins accepted on current channel.

Credits In Total number of cash accepted on current channel.

Value of Coins Accepted Total value of accepted coins
Number of Coins Accepted Total number of accepted coins

#### 8.2.7 Access Statistics

Access Statistics contains accumulated values (overall and period) of door opens.

Main Door

Logic Door

Number of times main door was opened.

Number of times logicbox door was opened.

Number of times billbox door was opened.

Number of times dropbox door was opened.

Number of times dropbox door was opened.

#### 8.2.8 Game Statistics

Game Statistics contains summary statistics for all game in multigame.

Per each game following information is provided: Game Game title

Played Number of games played in current game

Wagered Cash wagered in current game
Won Cash won in current game

Payout pct Payout percentage in current game

(without gamble) Payout percentage in current game excluding gamble wins

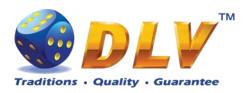

## 8.2.9 Jackpot Client Statistics

Jackpot Client Statistics contains information jackpot statistics for current peer

Floor Nr Machine number on the floor

# Jackpot level number

Cash Won Amount of jackpot level cash won Hits Number of jackpot level hits

## 8.2.10 Jackpot Server Statistics

Jackpot Server Statistics contains information on current jackpot state and summary peers statistics

**NOTE:** This tab is available only if machine is configured as jackpot server.

## **Current jackpot state**

# Jackpot level number
Current Value Current jackpot value
Hidden Value Hidden jackpot value

Initial Value Initial jackpot value after restart
Cash Won Amount of jackpot level cash won
Hits Number of jackpot level hits

#### **Peer statistics**

Peer statistics is shown for 10 machines per page. If number of connected machines is greater than 10 machines, to switch between pages "Prev Page" and "Next Page" should be used.

# Peer number

Serial Number Peer serial number

Cash Wagered Amount of cash contributed to the jackpot by the peer Cash Won Amount of cash won from the jackpot by the peer

Hits Number of jackpot hits

#### 8.3 Statistics Credit

#### 8.3.1 General Statistics

General Statistics contains basic accounting information in credit units

Total Credits In
Total amount of credits inserted
Total Credits Out
Physical Payout %
Total Credits Out / Total Credits In
Total Credits Wagered
Total Credits Won

Total Credits wagered in games
Amount of credits won in games

Current Game Payout % Total Credits Won / Total Credits Wagered **Profit** Total Credits Wagered - Total Credits Won

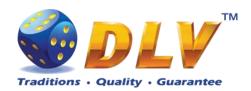

## 8.3.2 Accounting Statistics

Accounting Statistics contains detailed information of cash flow in credit units.

**Total Credits In**Total amount of credits inserted into machine

Credits In From Bills
Credits accepted from Bill Acceptor
Credits In From Coins
Credits accepted from Coin Acceptor

Remote In Amount credits inserted using Remote Input function

Host In Credits inserted from the host (EFT or AFT)

Ticket In Credits redeemed from tickets

**Total Credits Out**Handpaid Credits

Total amount of credits paid out be the machine
Amount of credits hand paid by the operator

Cancelled Credits Amount of cancelled credits

Hopper Out Credits paid out by the Coin Hopper

Host Out Credits transferred to the host (EFT or AFT)

Ticket Out Credits transferred to tickets

Total Credits Wagered Amount of credits wagered in games
Total Credits Won Amount of credits won in games

**Profit** Profit of the machine (Total Credits Wagered – Total Credits

Won)

#### 8.3.3 Promotional Statistics

Promotional Statistics contains information on promotional funds in credit units.

Promo InTotal amount of promotional credits acceptedPromo Host InPromotinal credits transferred from hostPromo Ticket InPromotinal credits redeemed from ticketsPromo OutTotal amount of promotional credits paid out

Promo Host Out Promotinal credits transferred to host Promo Ticket Out Promotinal credits transferred to tickets

## 8.4 History

## 8.4.1 Bill Log

Bill Log contains information about last 20 inserted bills.

# Event number

Date/Time Date and time when credits were added.

Value Amount of cash that was added.
Channel Bill Acceptor channel number

## 8.4.2 Coin Log

Coin Log contains information about last 20 inserted coins.

# Event number

Date/Time Date and time when credits were added.

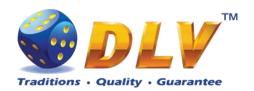

Value Amount of cash that was added. Channel Coin Acceptor channel number

# 8.4.3 Remote In Log

Remote In Log contains a list of 20 last remote input events (using CROUPIER or CASHIER keys).

# Event number

Date/Time Date and time when credits were added.

Value Amount of cash that was added.

Type Cash type

Cashable

Non-restricted

• Restricted

Input Source

Host

• Ticket

• Key

### 8.4.4 Payout Log

Payout Log contains a list of 20 last payout events.

# Event number

Date/Time Date and time when payout event occurred. Value Amount of cash that was paid out in currency.

Type Cash type

• Cashable

• Non-restricted

• Restricted

Payout Payout device

• Coin Hopper

• Hand pay

Host

• Ticket

#### 8.4.5 Access Log

Access Log contains a list of 20 last access events.

# Event number

Date/Time Date and time when access was granted.

Door/Access Level Door name that was opened or access level that was granted.

Access Levels

OWNER
 RENTIER
 Owner access level was granted.
 Rentier access level was granted.

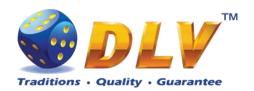

CASHIER Cashier access level was granted.
 CROUPIER Croupier access level was granted.

Doors

MAIN DOOR
 BILLBOX DOOR
 LOGBOX DOOR
 DROPBOX DOOR
 Main door was opened.
 Billbox door was opened.
 Logicbox door was opened.
 Dropbox door was opened.

# 8.4.6 Error Log

Error Log contains a list of last 50 error conditions. Each page contains 10 errors, to switch between pages, "Prev Page" and "Next Page" buttons should be used.

# Error number

Date/Time Date and time when error condition was raised or reset.

Severity Severity of the error

• FATAL Fatal error – can only be cleared by performing RAM clear

operation or replacing broken/malfunctioning hardware parts.

• CRITICAL Critical error – this type of errors can only be reset with some

event in the system, for example, door opened error can only

be reset by closing corresponding door.

WARNING
 Warning message informs player/operator about some non-

critical event in the system, like hopper level low.

• NORMAL Normal error – can be reset with TEST button or CASHIER

key.

• BACKGROUND Background errors are not shown on the display, but are

added silently to the Error Log.

Code Code of the error
Condition State of the error

Raised Indicated that the error condition occurred.
 Reset Indicated that the error condition was reset.
 Description Textual description of error condition

# 8.5 Diagnostics

### 8.5.1 Coin Acceptor Test

General

Coin Acceptor Model of Coin Acceptor

**Coin Acceptor Test Table** 

Channel Channel number
Coin Coin value in currency

Accepted Number of coins accepted in current diagnostics session

**NOTE:** Number of accepted coins is per diagnostics session, i.e. exiting and entering Coin Acceptor Diagnostics menu will

reset these values to zero.

WARNING: Coins inserted during diagnostics are not

accounted into any of accounting meters.

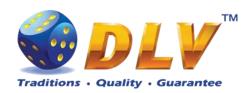

Coin Acceptor Diagnostics

DGP 1II + Gauya Quest Server Version 3.7.0.0 Number: 0

General

Coin Acceptor INSTALLED
Enabled: no

Coin Acceptor Test

Channel Enabled Coin Acceptor
1 no 0.00 EUR 0
1 no 0.00 EUR 0
2 no 0.00 EUR 0
3 no 0.00 EUR 0
4 no 0.00 EUR 0
5 no 0.00 EUR 0
0 0.00 EUR 0
0 0.00 EUR 0
0 0.00 EUR 0
0 0.00 EUR 0
0 0.00 EUR 0
0 0.00 EUR 0
0 0.00 EUR 0
0 0.00 EUR 0
0 0.00 EUR 0
0 0.00 EUR 0
0 0.00 EUR 0
0 0.00 EUR 0
0 0.00 EUR 0
0 0.00 EUR 0
0 0.00 EUR 0
0 0.00 EUR 0
0 0.00 EUR 0
0 0.00 EUR 0
0 0.00 EUR 0
0 0.00 EUR 0
0 0.00 EUR 0
0 0.00 EUR 0
0 0.00 EUR 0
0 0.00 EUR 0
0 0.00 EUR 0
0 0.00 EUR 0
0 0.00 EUR 0
0 0.00 EUR 0
0 0.00 EUR 0
0 0.00 EUR 0
0 0.00 EUR 0
0 0.00 EUR 0
0 0.00 EUR 0
0 0.00 EUR 0
0 0.00 EUR 0
0 0.00 EUR 0
0 0.00 EUR 0
0 0.00 EUR 0
0 0.00 EUR 0
0 0.00 EUR 0
0 0.00 EUR 0
0 0.00 EUR 0
0 0.00 EUR 0
0 0.00 EUR 0
0 0.00 EUR 0
0 0.00 EUR 0
0 0.00 EUR 0
0 0.00 EUR 0
0 0.00 EUR 0
0 0.00 EUR 0
0 0.00 EUR 0
0 0.00 EUR 0
0 0.00 EUR 0
0 0.00 EUR 0
0 0.00 EUR 0
0 0.00 EUR 0
0 0.00 EUR 0
0 0.00 EUR 0
0 0.00 EUR 0
0 0.00 EUR 0
0 0.00 EUR 0
0 0.00 EUR 0
0 0.00 EUR 0
0 0.00 EUR 0
0 0.00 EUR 0
0 0.00 EUR 0
0 0.00 EUR 0
0 0.00 EUR 0
0 0.00 EUR 0
0 0.00 EUR 0
0 0.00 EUR 0
0 0.00 EUR 0
0 0.00 EUR 0
0 0.00 EUR 0
0 0.00 EUR 0
0 0.00 EUR 0
0 0.00 EUR 0
0 0.00 EUR 0
0 0.00 EUR 0
0 0.00 EUR 0
0 0.00 EUR 0
0 0.00 EUR 0
0 0.00 EUR 0
0 0.00 EUR 0
0 0.00 EUR 0
0 0.00 EUR 0
0 0.00 EUR 0
0 0.00 EUR 0
0 0.00 EUR 0
0 0.00 EUR 0
0 0.00 EUR 0
0 0.00 EUR 0
0 0.00 EUR 0
0 0.00 EUR 0
0 0.00 EUR 0
0 0.00 EUR 0
0 0.00 EUR 0
0 0.00 EUR 0
0 0.00 EUR 0
0 0.00 EUR 0
0 0.00 EUR 0
0 0.00 EUR 0
0 0.00 EUR 0
0 0.00 EUR 0
0 0.00 EUR 0
0 0.00 EUR 0
0 0.00 EUR 0
0 0.00 EUR 0
0 0.00 EUR 0
0 0.00 EUR 0
0 0.00 EUR 0
0 0.00 EUR 0
0 0.00 EUR 0
0 0.00 EUR 0
0 0.00 EUR 0
0 0.00 EUR 0
0 0.00 EUR 0
0 0.00 EUR 0
0 0.00 EUR 0
0 0.00 EUR 0
0 0.00 EUR 0
0 0.00 EUR 0
0 0.00 EUR 0
0 0.00 EUR 0
0 0.00 EUR 0
0 0.00 EUR 0
0 0.00 EUR 0
0 0.00 EUR 0
0 0.00 EUR 0
0 0.00 EUR 0
0 0.00 EUR 0
0 0.00 EUR 0
0 0.00 EUR 0
0 0.00 EUR 0
0 0.00 EUR 0
0 0.00 EUR 0
0 0

Figure 7: Coin Acceptor Diagnostics

# 8.5.2 Bill Acceptor Test

Bill Acceptor Diagnostics is designed to detect and reinitialize Bill Acceptor device, as well as to test bill acceptance rate.

#### General

Bill Acceptor Displays currently installed and detected Bill Acceptor model

and version.

**NOTE:** If Bill Acceptor device is not installed or not functioning correctly, this field will contain message "NOT

INSTALLED"

Enabled Yes if bill acceptor support is enabled

Tickets Enabled Yes if tickets support is enabled

Restart Bill Acceptor... By pressing this button system will try to auto-detect and

reinitialize Bill Acceptor device.

**NOTE:** If after restarting Bill Acceptor, "Bill Acceptor" filed does not contain valid model and version, this means that Bill Acceptor device is damaged or is not connected properly.

#### **Bill Acceptor Test Table**

Channel Channel number
Bill Bill value in currency

Accepted Number of bills accepted in current diagnostics session

**NOTE:** Number of accepted bills is per diagnostics session, i.e. exiting and entering Bill Acceptor Diagnostics menu will

reset these values to zero.

WARNING: Bills inserted during diagnostics are not

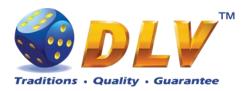

#### accounted into any of accounting meters.

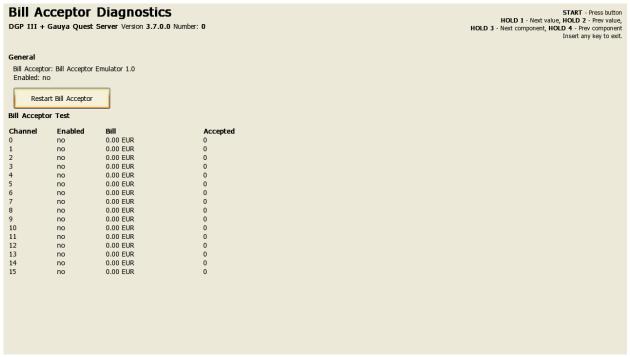

Figure 8: Bill Acceptor Diagnostics

### 8.5.3 Ticket Printer Test

Ticket printer diagnostics displays current ticket printer status and provides functions to print test tickets, and to reset device.

#### General

Ticket Printer Displays currently installed and detected ticket printer model

and version.

**NOTE:** If ticket printer is not enabled, this field will contain "NOT ENABLED" text, if enabled but no valid device

detected - "NOT DETECTED"

Connected Yes if ticket printer is connected

Print test ticket
Form feed
Reset
Prints test ticket
Feed paper
Reset device

Status flags List of ticket printer status flags

#### 8.5.4 Coin Hopper Test

Coin Hopper Diagnostics

#### General

Coin Hopper Coin Hopper model
Number of coins dumped Number of coins dumped

NOTE: Number of coins dumped is per diagnostics session,

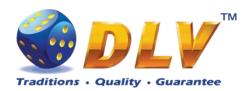

**Dump Hopper** 

i.e. exiting and entering Coin Hopper Diagnostics will reset this value to zero.

Start dumping of coins from the hopper. Dump will be finished when hopper is empty or if operator exits from this diagnostics menu.

Number of coins dumped will be added to the "Hopper Dump Coins" meter, which can be accessed from Statistics > Accounting menu.

**NOTE:** Dump Hopper button is available only when main door is opened.

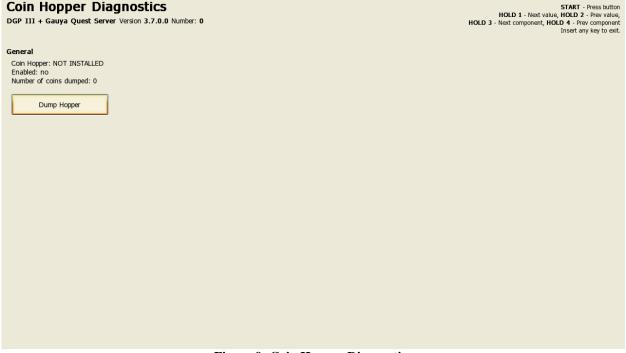

**Figure 9: Coin Hopper Diagnostics** 

# 8.5.5 Buttons and Lamps Test

Input/Output Diagnostics is designed for testing of game panel buttons and lamps, top lights and TEST button.

Pressing button on the game panel or on the screen will change the state of the corresponding lamp. Lamps and top lights have four states – "on", "blink", "inverted blink" and "off".

Pressing HOLD1 button on the panel will also change the state of the PAYOUT top light, HOLD2 will change the state of the ERROR top light.

**NOTE:** CALL ATTENDANT lamp and top light have only two states – "on" and "off".

**NOTE:** AUTOPLAY lamp can be tested only within the game, i.e. pressing AUTOPLAY button would not toggle state of the lamp in this testing menu.

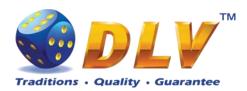

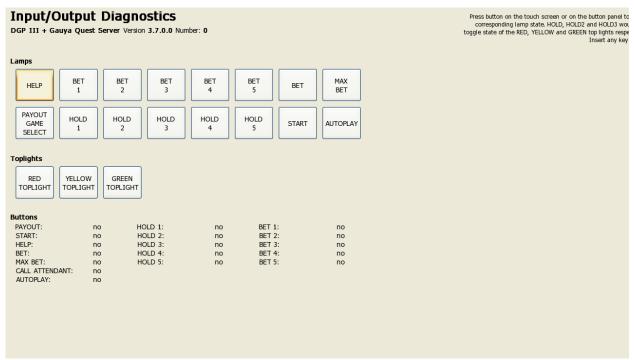

Figure 10: Input/Output Diagnostics

# 8.5.6 Display and Touch Screen Test

Display and Touch Screen Diagnostics can be used to test and adjust color and geometry of the display device.

If Touch Screen is connected, touching the panel will move the pointer on the screen.

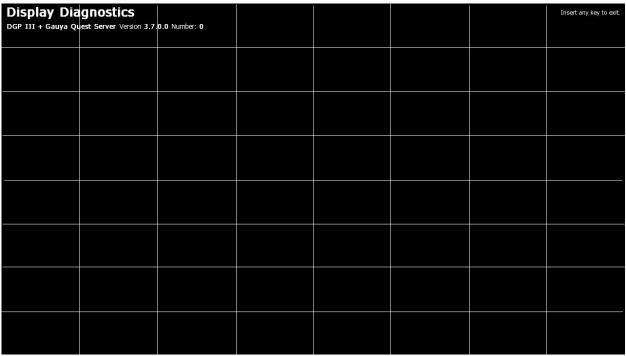

Figure 11: Display and Touch Screen Diagnostics

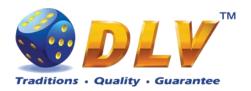

## 8.5.7 Hardware Monitoring

This tab contains information about system health status – including CPU and system temperatures, FAN rotation speed and voltage levels.

#### 8.5.8 Sound Test

Sound Volume Current sound volume level
Test Both Channels Play test sound on both channels
Test Left Channel Play test sound on the left channel
Test Right Channel Play test sound on the right channel

## 8.6 Setup

### 8.6.1 Limits Setup

**Cash Limits** 

Cash Limit

Maximum amount of cash that can be available to the player If number of available credits exceeds this limit (either by winning in the game, or by inserting bill or coin), hand pay event will be triggered.

- Disabled
- 100.00
- 200.00
- 300.00
- 400.00
- 500.00
- 600.00
- 700.00
- 800.00
- 900.00
- 1000.00
- 2000.00
- 3000.00
- 4000.00
- 5000.00
- 6000.00
- 7000.00
- 8000.00
- 9000.00
- 10000.00
- 20000.00
- 40000.00
- 80000.00
- 100000.00
- 200000.00
- 400000.00

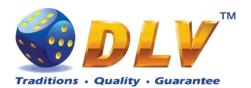

- 800000.00
- 1000000.00
- 2000000.00
- 4000000.00
- 8000000.00
- 10000000.00
- 20000000.00
- 40000000.00
- 80000000.00
- 100000000.00

Cash In Limit

Maximum amount of cash that can be inserted into machine. When number of available credits exceeds this limit, all the acceptor devices, including Coin and Bill Acceptors will be disabled. As well as Remote Input menu would not allow to add additional credits.

- Disabled
- 100.00
- 200.00
- 300.00
- 400.00
- 500.00
- 600.00
- 700.00
- 800.00
- 900.00
- 1000.00
- 2000.00
- 3000.004000.00
- 5000.00
- 6000.00
- 7000.00
- 8000.00
- 9000.00
- 10000.00
- 100000.00
- 1000000.00
- 10000000.00
- 100000000.00

**NOTE:** Bill and Coin Acceptors will be disabled if addition of any coin/bill would cause number of available credits to exceed current limit.

Maximum amount of cash that can be entered using Remote Input Menu

- Disabled
- 100.00

Remote Input Limit

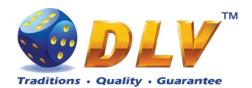

- 200.00
- 300.00
- 400.00
- 500.00
- 600.00
- 700.00
- 800.00
- 900.00
- 1000.00
- 2000.00
- 3000.00
- 4000.00
- 5000.00
- 6000.00
- 7000.00
- 8000.00
- 9000.00
- 10000.00
- 100000.00
- 1000000.00
- 10000000.00
- 100000000.00

Maximum number of coins that can be paid out via Coin Hopper. If Limit is disabled, machine will try to payout requested amount via hopper.

#### **Disabled**

- 5
- 10
- 20
- 30
- 40
- 50
- 100
- 150
- 200
- 250
- 300
- 350
- 400
- 450
- 500

**Gamble Limits** 

**Hopper Payout Limit** 

Hit Limit

Limits below apply to gamble game, if it is enabled. Maximum number of consequent wins in gamble game. If disabled, there will be no hit limit for gamble game.

- Disabled
- 5

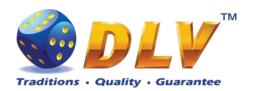

- 10
- 20
- 30
- 40
- 50

**Bet Limit** 

Maximum number of credits that can be bet in gamble game. If disabled, there will be no bet limit for gamble game.

- Disabled
- 100
- 500
- 1000
- 5000
- 10000
- 50000
- 100000
- 500000
- 1000000
- 5000000
- 10000000
- 50000000
- 100000000

### 8.6.2 Game Setup

This menu is designed to enable/disable games in multi game machines. To enable game, place a mark in corresponding checkbox next to the game title. Disabled games will appear grayed in the game selector menu.

#### **Games Enabled**

Game title

- Disabled
- Enabled

### 8.6.3 Machine Setup

This menu is designed to setup various machine parameters.

#### **Payout**

**Enable Partial Payout** 

If checked and Coin Hopper is enabled, credits below "Hopper Payout Limit" will be paid out by Coin Hopper, remaining credits will be hand paid.

- Disabled
- Enabled

Hand Pay Hopper Remaining Amount

If checked and Coin Hopper is enabled, credits that cannot be paid by coin hopper will be hand paid.

- Disabled
- Enabled

Croupier Key Handpay without If enabled turning croupier key would initiate handpay

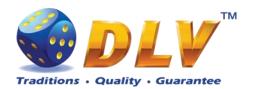

Confirmation

without confirmation dialog

- Disabled
- Enabled

**Disable Payout Button** 

If checked payout button will be disabled. All the payouts should be carried by operator

- Disabled
- Enabled

#### Game

**Enable Autostart** 

Enable or disable "automatic play" feature. When enabled, player can press AUTOSTART button and machine will play automatically (including bonus and freespins games).

- Disabled
- Enabled

**NOTE:** When playing with autostart turned on, machine would not enter the gamble game.

Max Bet Starts Reels

When checked, pressing MAX BET button would also start spinning of the reels.

- Disabled
- Enabled

Auto Adjust Total Bet

When checked machine will automatically adjust total bet when number of available credits is less than the current total bet. If not checked, current total bet will not be altered.

- Disabled
- Enabled

Enable Gamble Enables or disables gamble feature.

- Disabled
- Enabled

Autoplay Feature When disabled player has to press START button after entering bonus or freespins game

- Disabled
- Enabled

Allow stop reels manually

When checked player is allowed to stop specific reel by pressing buttons HOLD1...HOLD5 or to stop all the reels by pressing START button.

- Disabled
- Enabled

Enable cash-credit switch in idle state

While idle machine in turn will show credits and credits value in cash

- Disabled
- Enabled

#### **Sound Volume**

System Sound Volume

sound volume level for the application

- Muted
- 1%
- 2%
- 3%
- 4%

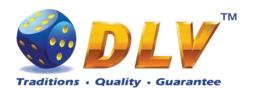

- 5%
- 10%
- 20%
- 30%
- 40%
- 50%
- 60%
- 70%
- 80%
- 90%
- 100%

Enable user sound volume adjusment

When checked user will be able to adjust sound volume for the game

- Disabled
- Enabled

User Sound Volume

Default sound volume level for the game

- Muted
- 33%
- 66%
- 100%

Other

Enable Sound in Demo Mode

Enable or disable sound during demonstration play

- Disabled
- Enabled

Screen Saver Wait Time

Number of minutes before starting of demonstration play. Demonstration is started only when number of available credits is zero.

- Disabled
- 1 minute
- 5 minutes
- 10 minutes
- 15 minutes
- 20 minutes

### 8.6.4 Remote Input Setup

This tab is used to configure remote input functionality.

**Enable Remote Input** 

If checked, remote input menu will be available when CROUPIER or CASHIER key is inserted.

- Disabled
- Enabled

Remote In Amount 1...4

Amount of credits to be added by pressing corresponding button in Remote Input Menu.

- Disabled
- 1.00 (1)
- **10.00** (2)

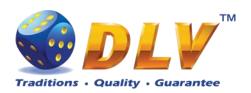

- 100.00 (3)
- 1000.00 (4)
- 10000.00
- 100000.00
- 1000000.00
- 10000000.00
- 100000000.00

Handpay from Remote In Menu

When checked, hand pay button will be available within Remote Input menu.

- Disabled
- Enabled

## 8.6.5 Date and Time Setup

Date and time configuration tab.

**Date** 

Current Date Current date

Set Date... Opens dialog to set current date

Time

Current Time Current time

Set Time... Opens dialog to set current time

#### 8.6.6 Bill Acceptor Setup

This menu allows operator to enable/disable Bill Acceptor as well as individual bill channels.

#### General

Enable Bill Acceptor If checked, bill acceptor will accept bills.

• Disabled

• Enabled

**NOTE:** If all of the bill acceptor channels are disabled, bill

acceptor will be disabled.

Manufacturer / Model Type of detection Bill Acceptor device Enable Tickets Enables ticket barcode reading support

Disabled

Enabled

**Bill Configuration** 

Channel 0...15 Bill channel number. When checked, Bill Acceptor will be

enabled to accept bill on this channel.

• Disabled

• Enabled

**NOTE:** If bill value was configured as zero in initial setup,

Bill Acceptor would not accept bills on this channel.

Value 0...15 Value of bill on specified channel

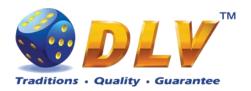

## 8.6.7 Coin Acceptor Setup

This menu allows operator to enable/disable Coin Acceptor as well as individual coin channels.

General

Enable Coin Acceptor If checked, coin acceptor will accept coins.

DisabledEnabled

**NOTE:** If all of the coin acceptor channels are disabled, coin

acceptor will be disabled.

Type of configured Coin Acceptor

**Coin Configuration** 

Channel 0...5 Coin channel number. When checked, Coin Acceptor will be

enabled to accept coins on this channel.

DisabledEnabled

**NOTE:** If coin value was configured as zero in initial setup, Coin Acceptor would not acceptor coins on this channel.

Value 0...5 Value of coin on specified channel

# 8.6.8 Coin Hopper Setup

This menu allows operator to enable/disable Coin Hopper.

General

Enable Coin Hopper If checked, coin hopper will be enabled to process payout

requests.

Disabled

Enabled

Type of Coin Hopper that was configured during initial setup

Coin Value Single coin value

## 8.6.9 Touch Screen Setup

This menu allows to setup touch screen device. Currently system supports ELO-compatible serial and USB touchscreens. For serial touchscreens COM2 port on the backplane should be used, for USB devices any USB port can be used on the backplane. When touchscreen is enabled, system will automatically detect connected device and its model.

General

Enable Touchscreen Enables touch screen support. When cheked on-screen buttons

will be shown in game interface.

Disabled

Enabled

Autodetect Touchscreen Enables touch screen device autodetection.

• Disabled

Enabled

Type Touchscreen type manual selection

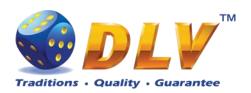

• USB HID Touchscreen

• ELO Serial Touchscreen

• GeneralTouch Serial Touchscreen

**NOTE:** GeneralTouch touchscreen should be selected manually with Autodetect Touchscreen option turned off.

Manufacturer / Model Connected device manufacturer and model

Connected "Yes" if device is connected and detected properly

Configuration

Swap Axes Swaps input of X and Y axes

Invert X Axis Inverts X coordinates received from the device Invert Y Axis Inverts Y coordinates received from the device

**NOTE:** This option should be checked for most of the serial

touch screen devices before testing or calibration

Calibrate and Test... This button will appear on the screen, when touch screen

device is detected. Follow on screen instructions to calibrate

and test touch screen.

## 8.6.10 Ticket Printer Setup

This menu allows operator to enable/disable Ticket Printer.

General

Enable Ticket Printer Enable or disable ticket printer support.

DisabledEnabled

Manufacturer / Model Detected ticket printer device model

Connected "Yes" if device is connected and detected.

**NOTE:** Currently software supports Future Logic GEN2 (Serial interface) and TransAct Epic 950 (Serial interface) printers.

# 8.6.11 Digital Keys Setup

This menu is used to setup digital keys. Each access level can have up to three different digital keys associated with it.

To remove key from the access list, press "Clear" button next to key number.

To modify or add a new digital key, press "Modify..." button next to key number. Then the Digital Key Reader dialog will appear. Insert digital key and wait for its identification number to appear in the "ID" field. Press START button to accept newly inserted key or press BET to cancel changes.

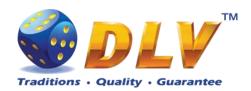

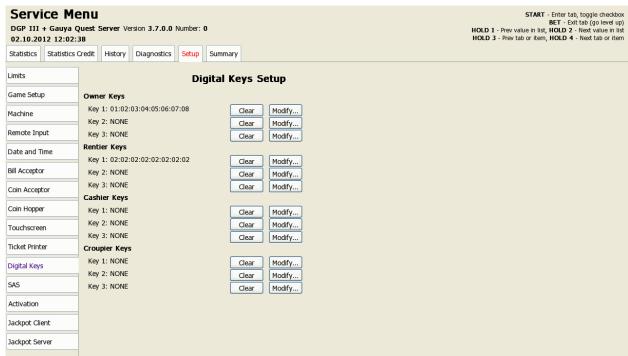

Figure 12: Digital Key Setup

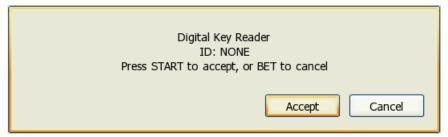

Figure 13: Digital Key Reader Dialog

# 8.6.12 **SAS Setup**

This menu contains options for machine configuration in Slot Accounting System (SAS) network.

#### General

Enable If checked, SAS communication will be enabled.

Disabled

Enabled

Address Machine address in SAS network
Set Address... Opens dialog to set machine address

Asset Number Current asset number

Set Asset Number... Opens asset number configuration dialog

Funds Transfer Type Specify fund transfer type

- Disabled funds transfer is disabled
- EFT Electronic Funds Transfer
- AFT Advanced Funds Transfer

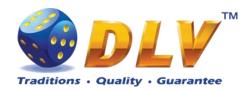

#### **Advanced Funds Transfer**

**Transaction Limit** 

Funds transfer limit for all transactions

- Disabled
- 1.00
- 10.00
- 100.00
- 1000.00
- 10000.00
- 100000.00
- 1000000.00
- 10000000.00
- 100000000.00

#### **Electronic Funds Transfer**

Enable Payout to Machine Enable Payout to Host Cashable Input Limit Enables host to payout funds from machine Enables host to payout funds to the host Limit for cashable funds transfer to machine

- Disabled
- 1.00
- 10.00
- 100.00
- 1000.00
- 10000.00
- 100000.00
- 1000000.00
- 10000000.00
- 100000000.00

Non-cashable Input Limit

Limit for non-cashable funds transfer to machine

- Disabled
- 1.00
- 10.00
- 100.00
- 1000.00
- 10000.00
- 100000.00
- 1000000.00
- 10000000.00
- 100000000.00

Promotional Input Limit

Limit for promotional funds transfer to machine

- Disabled
- 1.00
- 10.00
- 100.00
- 1000.00
- 10000.00
- 100000.00
- 1000000.00

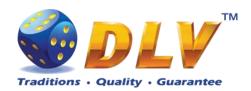

• 10000000.00

• 100000000.00

Payout To Host Limit Limit for payouts to host

- Disabled
- 1.00
- 10.00
- 100.00
- 1000.00
- 10000.00
- 20000.00
- 40000.00
- 80000.00
- 100000.00
- 200000.00
- 400000.00
- <del>-</del> +00000.00
- 800000.00
- 1000000.00
- 2000000.00
- 4000000.00
- 8000000.00
- 10000000.00
- 20000000.00
- 40000000.00
- 80000000.00
- 100000000.00

**Tickets** 

Validation Type Ticket validation mode:

Disabled

System

Enable Ticket Redemption Enables or disables ticket redemption

• Disabled

Enabled

Redeem Cashable Tickets Enables or disables cashable ticket redemption

Disabled

Enabled

Disabled

• Enabled

Redeem Restricted Tickets Enables or disables restricted ticket redemption

Disabled

Enabled

### 8.6.13 Activation

Activation menu displays current machine activation status and provides functionality to prolong rent time.

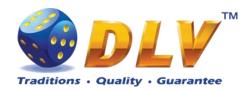

Activation

Rent Mode Yes if rent mode is active

Remaining Time Remaining rent time if rent mode is active

Activate... Opens dialog window to enter new activation code to prolong

or deactivate rent mode

# 8.6.14 Jackpot Client Setup

This menu contains options for jackpot client configuration (if applicable).

Client

Floor Nr Current machine floor number State State of the jackpot client Current Values Display current jackpot values Level Value of current jackpot level

### 8.6.15 Jackpot Server Setup

This menu contains options for jackpot server configuration.

**NOTE:** This tab is available only if machine is configured as jackpot server.

Current Values

Level

Display current jackpot values

Value of current jackpot level

**Peers** 

Accept New Peers This checkbox should be marked for the server to listen and

communicate with new client machines. During normal operation, when network is fully configured, this option

should be unchecked.

Peer list is shown by 10 entries per page. To switch between pages "Prev. Page" and "Next Page" buttons should be used.

**Column Description** 

# Nr.

State Client state

Serial Number Client machine serial number

Floor Nr Client machine floor number, assigned by the operator

Authenticated Yes means that client is accepted to work in current jackpot

network configuration

Error Current client error

Accept button This button is shown when new client is connected to the

server. While client is not accepted, it would not be able to

participate in the jackpot.

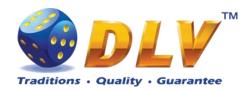

# 9 Game Menu

Game Menu is available only on multi game machines. To enter Game Menu, select desired game from the game selector screen, and then turn and release mechanical OWNER KEY or corresponding digital key.

#### 9.1 General Statistics

This tab displays general statistics meters for selected game.

Theoretical Payout Theoretical payout of current game

Games Played Number of main games played in current game

Games Won
Cash Wagered
Cash Won
Cash Won
Number of main games won
Cash wagered in current game
Cash won in current game

Payout Percentage Current payout percentage of current game

Cash Won Without Gamble Cash won in current game excluding gamble wins

Payout Percentage Without Current payout percentage of current game excluding gamble

Gamble wins

Average Bet Average bet per game

Available Credits Number of currently available credits to the player

# 9.2 Game Log

Game Log contains information about last 100 games, including main games, gamble games, free games and bonuses.

Game log entries can be scrolled by using "Prev Page" and "Next Page" buttons. Each game log entry contains following information:

- Type of game Main game, Gamble game, Free game or Bonus;
- Date and time when game was started;
- Amount of credits, cash amount and denomination before game was start;
- Total bet ("Number of Lines" x "Bet per Line") value when the game was started;
- Credits Won number of credits won in current game;
- Payout Cash amount that was paid out after current game;

By using "<" and ">" buttons it is possible to see all the winning combinations on every line and scatters that were triggered in current game.

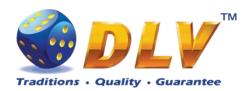

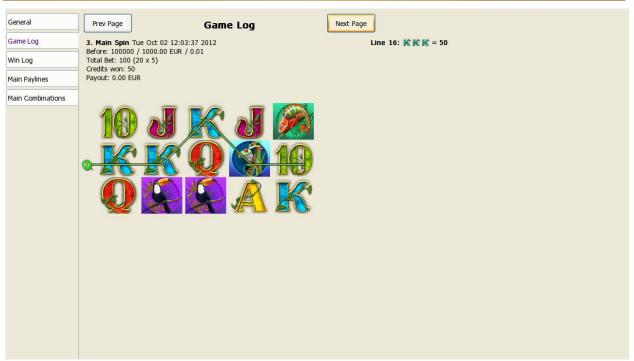

Figure 14: Game Log

# 9.3 Win Log

Win Log contains information about up to 20 most recent games, where the winning exceeded Win Log Limit (configured in Initial Setup). Information provided for each game is identical to the Game Log.

# 9.4 Main Paylines

Main Paylines tab contains extended information about game play. This statistics can be used to monitor several game parameters and to analyze player preferences.

#### 9.5 Main Combinations

Main Combinations contains a list of win combinations for the main game and corresponding number of combination hits.

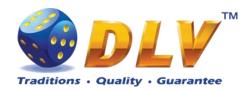

# 10 Remote Input and Payout

# 10.1 Remote Input Menu

Remote Input menu allows operator to increment amount of cash that will be available to the player.

To enter Remote Input Menu operator has to turn and hold CASHIER or CROUPIER mechanical key or insert and hold corresponding digital key.

Every Remote Input addition event is registered in log (see Remote In Log section).

**Credit Limits** 

Active Credit Limit Maximum amount of cash that can be available to the player,

zero means no limit

Remote In Limit Cash amount that operator can insert in single turn

Available Credits Number of credit in currency that is currently available to the

player

Inserted Credits Number of credit in currency that will be added to the

available credits when operator confirms addition

Final Credits Total number of credits in cash that will be available after

operator accepts addition

**Button** Function

PAYOUT Handpay all the credits available to the player

**NOTE:** To use handpay function from the remote menu, "Handpay from Remote Input Menu" options should be

enabled (see Remote Input section).

HOLD1

HOLD2 Add specified amount of credits. Each amount can be set or HOLD3 disabled from the Service Menu > Setup > Remote Input

HOLD4

Reset number of credits pending for addition

MAX BET Activate "out of service" mode

START Confirm that "Inserted Credits" amount will be added to

available credits

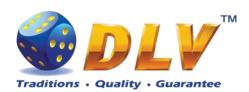

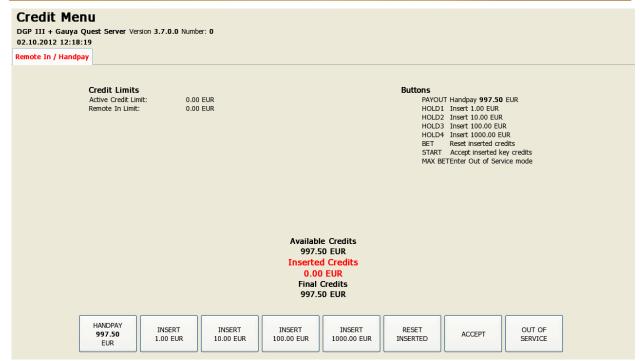

Figure 15: Remote Input Menu

# 10.2 Hand pay Dialog

Handpay dialog appears when user presses PAYOUT button and coin hopper payout function is disabled, or when payout amount is higher than coin hopper payout limit (see Limits Setup section). Handpay dialog will also appear when number of available credits exceeds cash limit (see Limits section). YELLOW top light will inform personnel about handpay event.

To reset Handpay event operator should turn and release CASHIER KEY or insert and remove corresponding digital key. Handpay events are registered in log (see Payout Log section).

Cash

Amount of cash pending for handpay

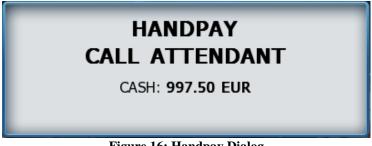

Figure 16: Handpay Dialog

# 10.3 Coin Hopper Payout Window

Coin Hopper Window will appear when during hopper payout process.

If hopper runs out of coins during payout process, corresponding error message will appear on the screen and payout process will be terminated. If Hand Pay Hopper Remaining option is

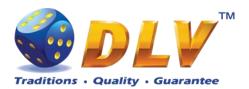

enabled (see Machine Setup section), remaining unpaid amount will be hand paid, otherwise machine will try to pay remaining amount by hopper.

Total Coins Total number of coins for payout
Paid Coins Number of coins that already have been paid out

# **HOPPER PAYOUT**

TOTAL COINS: 1
PAID COINS: 0

Figure 17: Coin Hopper Payout Window

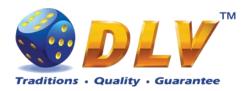

# 11 Error Messages

### 11.1 Error Screen

Error screen appears when error condition occurs in machine. Error conditions include door openings, communication failures with peripheral devices, internal program errors, RAM errors, etc.

| Severity                   | Severity of the error                                                                                                    |
|----------------------------|----------------------------------------------------------------------------------------------------|
| • FATAL                    | Fatal error – can only be cleared by performing RAM clear operation or replacing broken/malfunctioning hardware parts.                                                |
| • CRITICAL                 | Critical error – this type of errors can only be reset with some event in the system, for example, door opened error can only be reset by closing corresponding door. |
| • WARNING                  | Warning message informs player/operator about some non-critical event in the system, like hopper level low.                                                           |
| <ul> <li>NORMAL</li> </ul> | Normal error. Should be reset with TEST button or CASHIER key.                                                                                                    |
| • BACKGROUND               | Background errors are not shown on the display, but are added silently to the Error Log.                                                                              |
| Code                       | Code of the error                                                                                                    |
| Description                | Textual description of error condition                                                                                                    |
| Action                     | Action that should be taken to reset/fix error.                                                                                                    |

Severity: CRITICAL
Code: 0x00000024

Description: Main door opened
Action: Close main door

Figure 18: Error Screen

### 11.2 Table of Error Codes

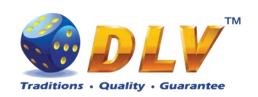

| Code         | Severity    | Description                           | Action                                               |
|--------------|-------------|---------------------------------------|------------------------------------------------------|
| 0x00000001   | NORMAL      | Bill acceptor disconnected            | Check bill acceptor communications                   |
| 0x00000002   | CRITICAL    | Bill acceptor cashbox is full         | Remove bills from the cashbox                        |
|              |             | A bill is jammed in the               | Remove jammed bill from the                          |
| 0x00000003   | CRITICAL    | acceptor                              | acceptor                                             |
|              |             | Bill acceptor malfunction             |                                                      |
| 0x00000004   | CRITICAL    | detected                              |                                                      |
|              |             | Bill acceptor stacker is              |                                                      |
|              | ~~~~~~.     | removed or not completety             | Check if stacker is installed                        |
| 0x00000005   | CRITICAL    | installed                             | correctly                                            |
| 0.0000000    | CDITTICAL   | Error in the bill acceptor            | Restart bill acceptor or perform                     |
| 0x00000006   | CRITICAL    | firmware occured                      | firmware consistency check                           |
| 0x00000007   | CRITICAL    | Bill acceptor motor failure           | Check bill acceptor motor                            |
| 0.0000000    | CD ITTICA I | Bill Acceptor cashbox is not          |                                                      |
| 0x00000008   | CRITICAL    | ready                                 | Check cashbox                                        |
|              |             | Bill Acceptor validator head is       | 5                                                    |
| 0x00000009   | CRITICAL    | removed or wrong type is installed    | Panlaca or rangir validator hand                     |
|              |             |                                       | Replace or repair validator head                     |
| 0x0000000A   | NORMAL      | Fraud bill inserted                   |                                                      |
| 0x0000000B   | NORMAL      | An undefined error occured in         |                                                      |
| -            |             | Bill Acceptor                         | Replace or repair bill acceptor                      |
| 0x0000000C   | NORMAL      | Ticket printer is out of paper        | Load ticket into a feed mechanism                    |
| 0~000000D    | NODMAI      | Tielest mainten nonen iene            | Open printer chassis, pull out ticket                |
| 0x000000D    | NORMAL      | Ticket printer paper jam              | and reload                                           |
| 0x0000000E   | NORMAL      | Ticket printer failure                | Reconnect printer                                    |
| 0x0000000F   | NORMAL      | Tielret printer is disconnected       | Check printer power and data cable connections       |
| UXUUUUUUF    | NORWAL      | Ticket printer is disconnected        | Remove jammed coin from the                          |
| 0x00000010   | NORMAL      | Jam in Coin Acceptor                  | acceptor                                             |
| 000000010    | NORWAL      | Strim attempt in Coin                 | ассерия                                              |
| 0x00000012   | NORMAL      | Acceptor                              | Check the coin acceptor                              |
| 0x00000012   | NORMAL      | Coin hopper is empty                  | Refill hopper                                        |
| -            |             | 11 1                                  | **                                                   |
| 0x00000015   | NORMAL      | Coin hopper timeout                   | Check hopper communication                           |
| 0x00000016   | NORMAL      | Coin hopper output switch malfunction | Check coin hopper output switch                      |
| 000000010    | NORWAL      | manunction                            | Remove jammed coin from the                          |
| 0x00000017   | NORMAL      | Jam in Coin Hopper                    | hopper                                               |
| 000000017    | NORWIAL     | Jani in Com Hopper                    | Check if coin hopper is installed                    |
| 0x00000018   | NORMAL      | Coin hopper is disconnected           | correctly                                            |
| 0.00000010   | T(OIU)III   | RAM consistency check                 | conceasy                                             |
| 0x0000001B   | FATAL       | failed                                | RAM clear is required                                |
| 0x0000001D   | FATAL       | RAM write error occured               | RAM Clear is required                                |
| 211000000112 |             | Hardware meter memory is              | THE ME STORE TO TOUR TO TOUR TOUR TOUR TOUR TOUR TOU |
| 0x0000001E   | FATAL       | corrupted                             | RAM Clear is required                                |
|              |             | Coin hopper memory is                 |                                                      |
| 0x0000001F   | NORMAL      | corrupted                             | RAM Clear is required                                |
|              |             | •                                     | 1                                                    |

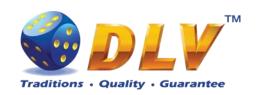

| 0x00000020           | NORMAL       | Real time clock error                              | Set date and time                                                 |  |  |
|----------------------|--------------|----------------------------------------------------|-------------------------------------------------------------------|--|--|
|                      |              | I/O board address capture                          |                                                                   |  |  |
| 0x00000021           | FATAL        | error                                              | Replace or repair I/O board                                       |  |  |
| -                    |              | One or more I/O board                              | -                                                                 |  |  |
| 0x00000022           | FATAL        | powerup tests failed                               | Replace or repair I/O board                                       |  |  |
| 0x00000024           | CRITICAL     | Main door opened                                   | Close main door                                                   |  |  |
| 0x00000025           | CRITICAL     | Bill box door opened                               | Close bill box door                                               |  |  |
| 0x00000026           | CRITICAL     | Drop box door opened                               | Close drop box door                                               |  |  |
| 0x00000027           | CRITICAL     | Logic box door opened                              | Close logic box door                                              |  |  |
|                      |              | Backup battery voltage level                       |                                                                   |  |  |
| 0x00000028           | NORMAL       | is low                                             | Replace backup battery                                            |  |  |
|                      |              | Hardware meters are                                | Check if hardware meters are                                      |  |  |
| 0x00000029           | NORMAL       | disconnected                                       | connected properly                                                |  |  |
|                      |              |                                                    | Check motherboard, I/O and                                        |  |  |
| 0x0000002A           | NORMAL       | Security MCU timeout                               | backplane connections                                             |  |  |
|                      |              |                                                    | Turn Cashier key or press Test                                    |  |  |
| 0x0000002B           | FATAL        | AC power failure                                   | button to continue                                                |  |  |
|                      |              |                                                    | Turn Cashier key or press Test                                    |  |  |
| 0x0000002C           | NORMAL       | Main door was opened                               | button to continue                                                |  |  |
|                      |              |                                                    | Turn Cashier key or press Test                                    |  |  |
| 0x0000002D           | NORMAL       | Bill box door was opened                           | button to continue                                                |  |  |
|                      |              |                                                    | Turn Cashier key or press Test                                    |  |  |
| 0x0000002E           | NORMAL       | Drop box door was opened                           | button to continue                                                |  |  |
|                      |              |                                                    | Turn Cashier key or press Test                                    |  |  |
| 0x0000002F           | NORMAL       | Logic box door was opened                          | button to continue                                                |  |  |
| 0.00000000           | T. ( T. ) T. | RAM software version check                         |                                                                   |  |  |
| 0x00000030           | FATAL        | failed                                             | RAM clear is required                                             |  |  |
| 0**00000021          | NORMAL       | Internal NVRAM memory is                           | Turn Cashier key or press Test button to continue                 |  |  |
| 0x00000031           | NORWIAL      | Corrupted  Society MCU flesh memory                |                                                                   |  |  |
| 0x00000032           | FATAL        | Security MCU flash memory consistency check failed | Turn Cashier key or press Test button to continue                 |  |  |
| 0x00000032           | TATAL        | •                                                  | button to continue                                                |  |  |
| 0x00000033           | CRITICAL     | Disconnected from jackpot network                  | Check jacknot network connection                                  |  |  |
| 0200000033           | CKITICAL     | Machine is not authenticated                       | Check jackpot network connection  Authenticate machine in jackpot |  |  |
| 0x00000034           | CRITICAL     | in jackpot network                                 | network master                                                    |  |  |
| -                    |              |                                                    |                                                                   |  |  |
| 0x00000035           | CRITICAL     | Jackpot is not initialized                         | Check jackpot network connection                                  |  |  |
| 000000026            | CDITICAL     | In a gram of this is also at a second              | Machine is connected to an                                        |  |  |
| 0x00000036           | CRITICAL     | Incompatible jackpot version                       | incompatible jackpot network                                      |  |  |
| 0~0000027            | CDITICAI     | Machine is connected to an invalid include network | RAM Clear and authentication in                                   |  |  |
| 0x00000037           | CRITICAL     | invalid jackpot network                            | the network is required                                           |  |  |
| 0x00000038           | NORMAL       | Ticket bucket is at low level                      | Load tickets into a printer                                       |  |  |
| 0x00000039           | NORMAL       | Ticket printer is not ready                        | Close printer cover or chassis                                    |  |  |
| 0.0000000            | D. 4 CC 4 T  | Primary flash card check                           |                                                                   |  |  |
| 0x0000003A           | FATAL        | failed                                             | Check primary flash card                                          |  |  |
| Table 2: Error codes |              |                                                    |                                                                   |  |  |